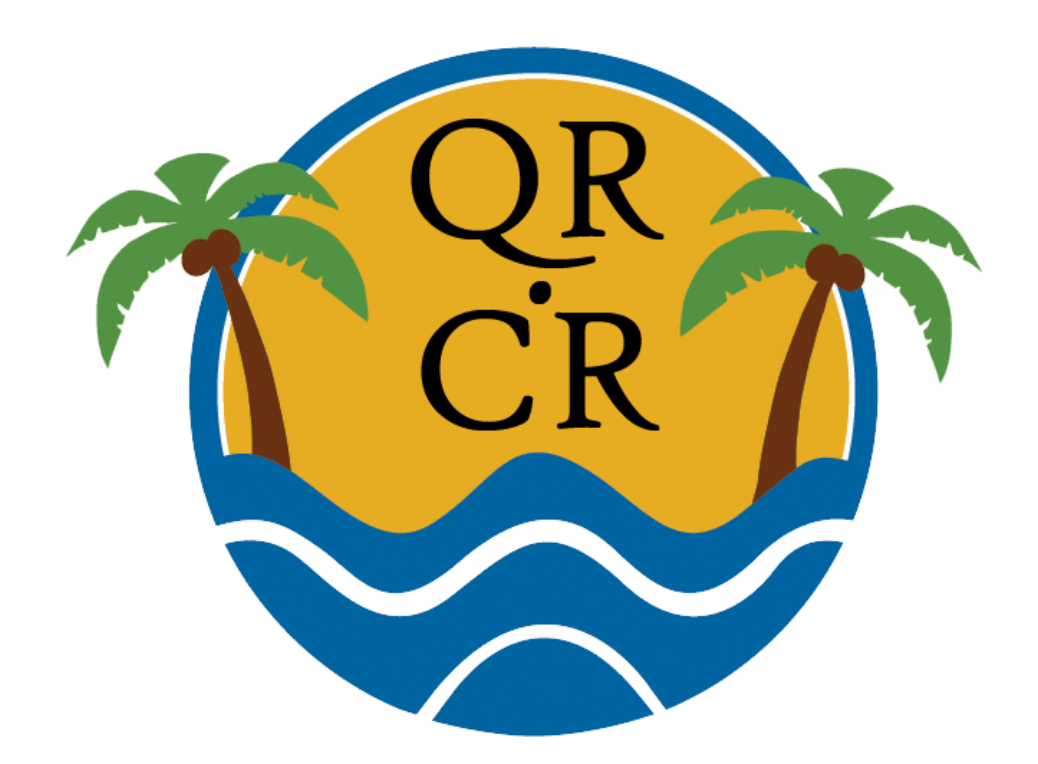

#### *The Dynamic QR Code System*

#### **TREZOR Wallet Setup and BTC Transfer**

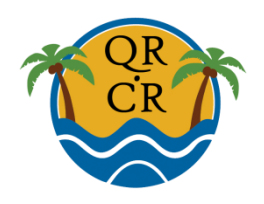

## **What is QR.CR?**

# **The World's Best QR Code Mobile Marketing System**

- Secure
- Easy to use
- Accessible
- Interactive
- Versatile

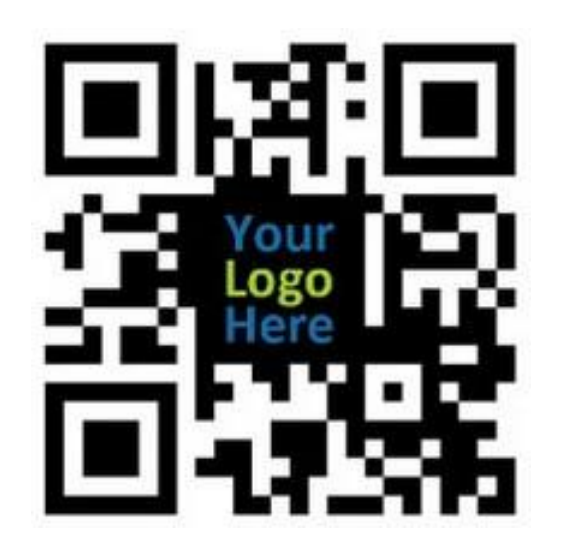

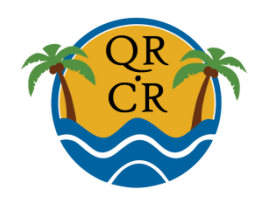

## **Why TREZOR Wallet?**

### **Keep Bitcoins Safe**

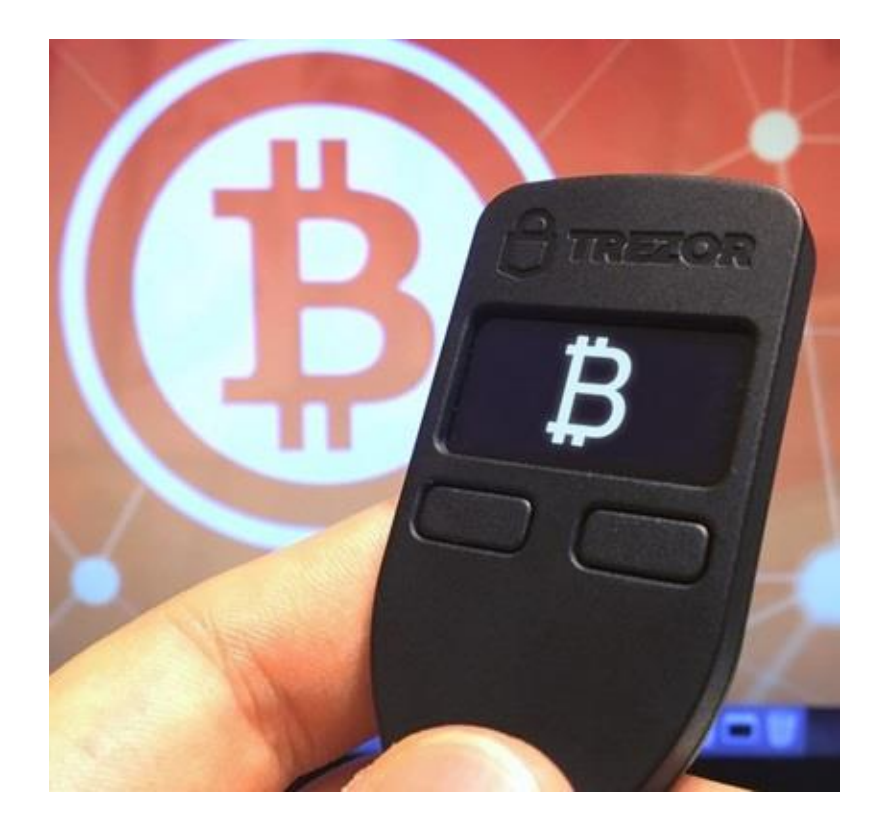

- Most secure bitcoin wallet
- Easy-to-use
- Control your coins
- Manage your balance
- Initiate transfers

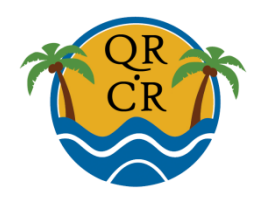

### **TREZOR Distributor**

### **Purchase your Wallet through QR.CR**

We offer:

- Competitive price
- Shipping included
- Setup documentation

Pay with:

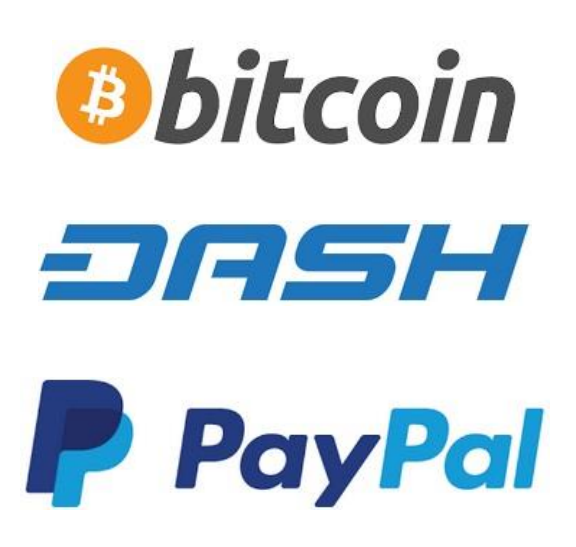

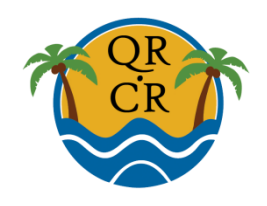

### **Register at QR.CR**

### Register at http://gr.cr to purchase your TREZOR wallet.

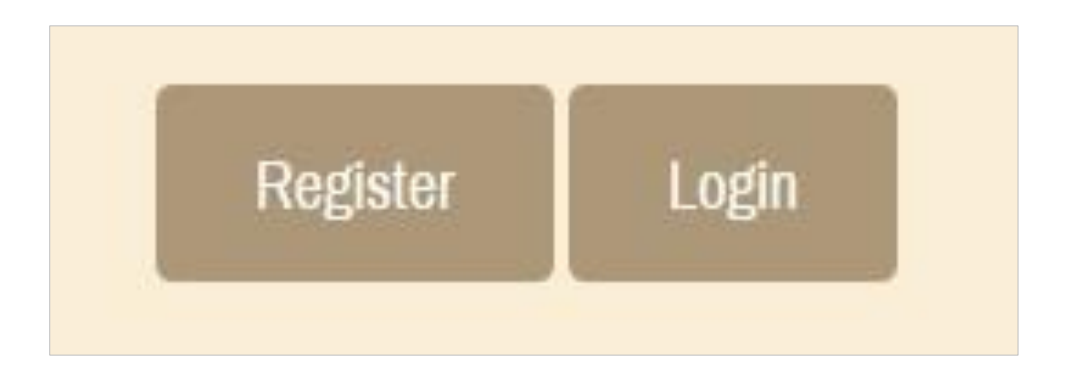

### Select a username and password. Verify your email address.

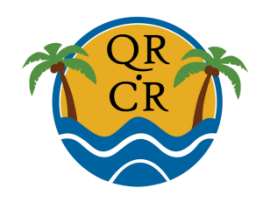

### **Manage your Account**

### Fill in your profile information.

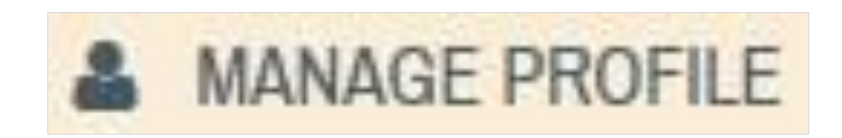

Always save page edits.

**Update Profile** 

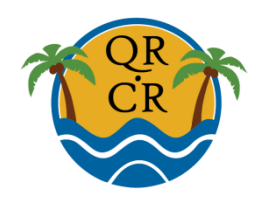

## **Manage Subscription**

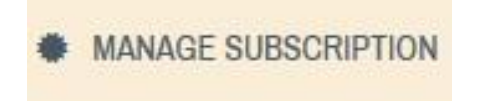

Select **TREZOR** Hardware Wallet. – a one-time purchase – **Click** Purchase Subscription.

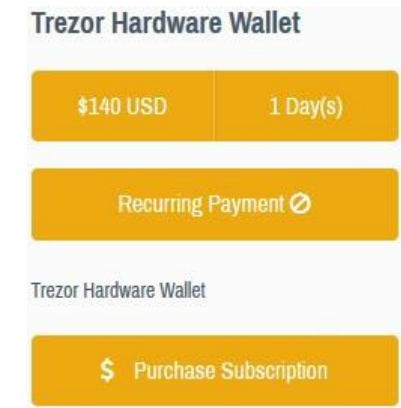

Select form of payment.

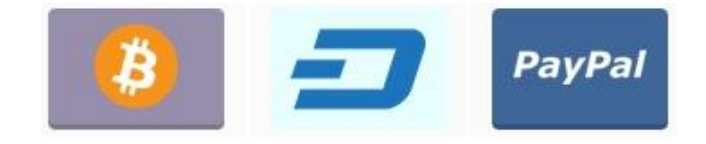

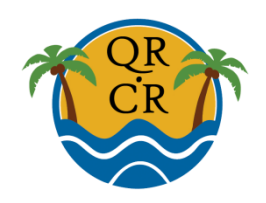

# **Purchase from Digital Wallet**

Open your existing digital wallet on your computer or mobile phone.

Scan the QR.CR purchase code with your Android wallet app or copy & paste the QR.CR key address and amount into your existing digital wallet.

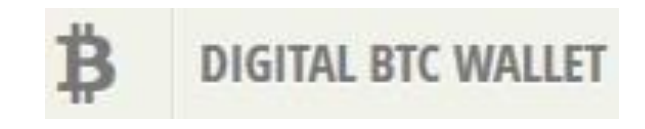

Transaction ID: D13CF25D9C48F489556E0C65 Original amount: \$ 140.00 USD

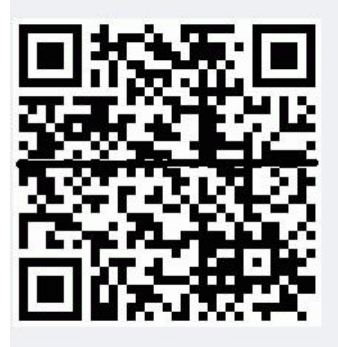

Send exactly 0.00894943 BTC to address xxxxxxxxxxxxxxxxxxxxxxxxxxxxxxx for item: Trezor Hardware Wallet :: 7 17

Confirm and **send** using the Authy code connected to your existing digital wallet.

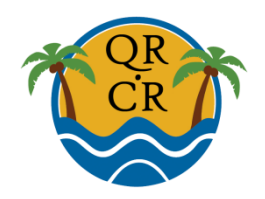

# **Begin Installation – Google**

### Plug TREZOR device into USB drive on your computer.

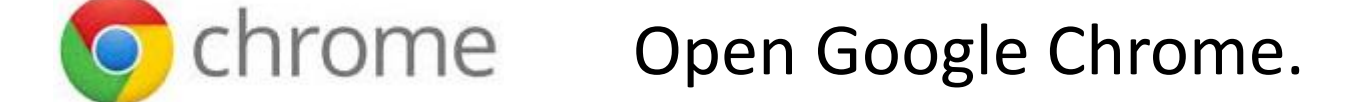

Go to <http://trezor.io/start>

A prompt will appear to add TREZOR Chrome Extension firmware to your browser, click Install.

For security reasons, TREZOR is shipped security sealed and without firmware installed. This is to ensure that your firmware will be up-to-date at the time of initialization.

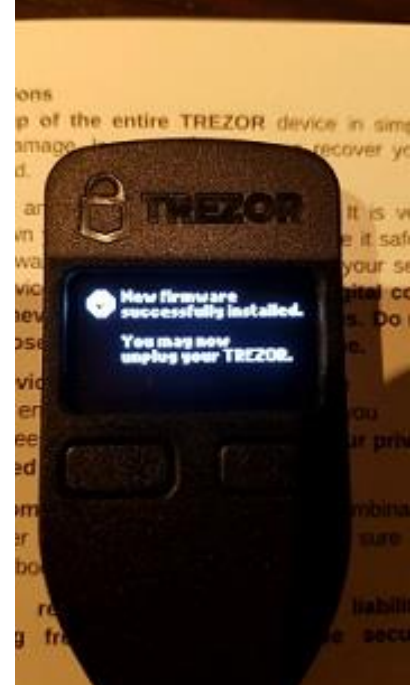

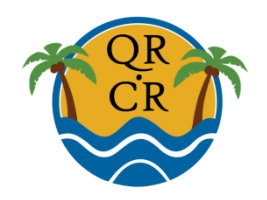

# **Begin Installation – Firefox**

### Plug TREZOR device into USB drive on your computer.

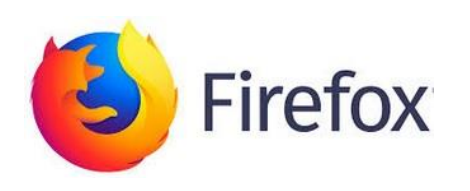

### Open Mozilla Firefox.

Go to <http://trezor.io/start>

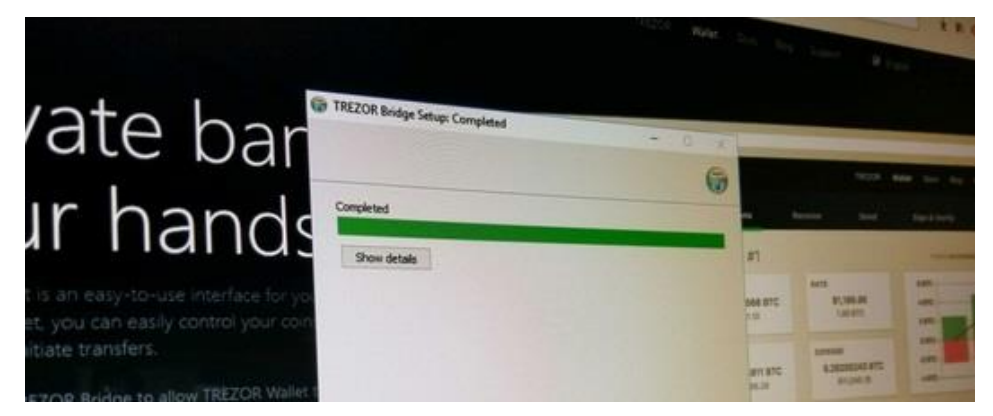

If your computer requires TREZOR Bridge installation, do so and follow the prompts. It allows communication between TREZOR and any web browser.

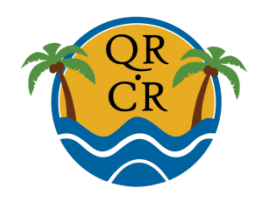

# **Security Features**

A prompt will direct you to unplug device and then plug it in again to restart.

Welcome to TREZOR setup.

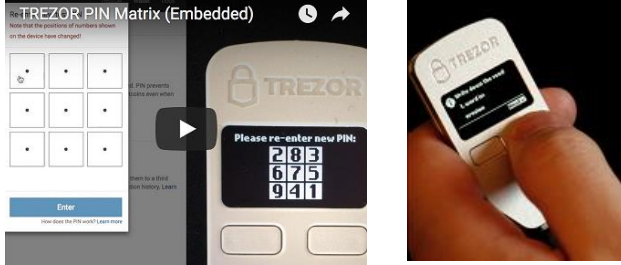

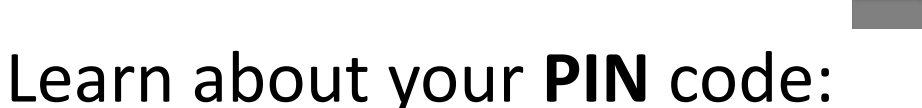

<https://doc.satoshilabs.com/trezor-user/enteringyourpin.html>

Read about your **Seed Recovery**:

<https://doc.satoshilabs.com/trezor-user/recovery.html>

Subscribe to the TREZOR newsletter or skip to continue.

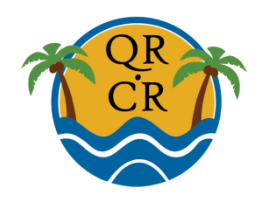

## **Label and PIN**

Enter a name for your device label, click Continue.

Choose a PIN code and enter it twice.

- It's convenient and highly secure.
- Enter your PIN every time you access the device.

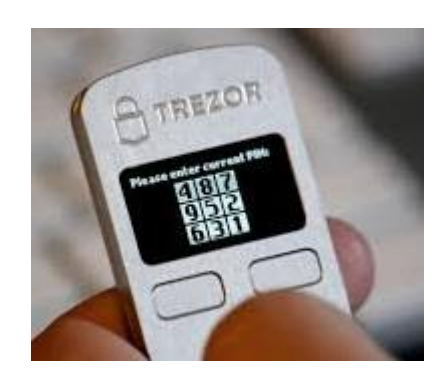

#### **NEVER make a digital copy of your PIN!!!**

Do not store it in any form on any computer, mobile phone or cloud storage.

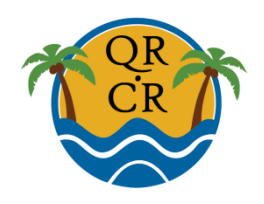

## **Recovery Seed Setup**

The Recovery seed is a unique sequence of 24 words:

- Write the words on your TREZOR Recovery card.
- Right-click the device to scroll through one word at a time.

### Verify the 24 words:

- Check your spelling.
- The device repeats the sequence.

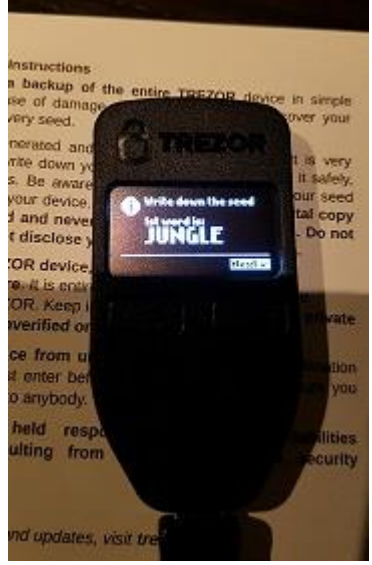

#### **NEVER make a digital copy of your Recovery seed!!!**

Do not store it in any form on any computer, mobile phone or cloud storage. Do not photocopy or take a photo with a digital camera.

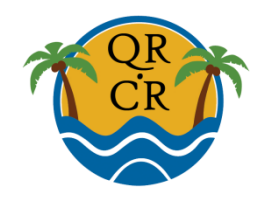

# **Finalize Recovery Seed**

### Enter your PIN code again to finalize this part of the set up.

If prompted, cancel labeling of the accounts.

Screen message: **Success** 

Your device is now ready to use.

Store your Recovery cards in multiple safe locations.

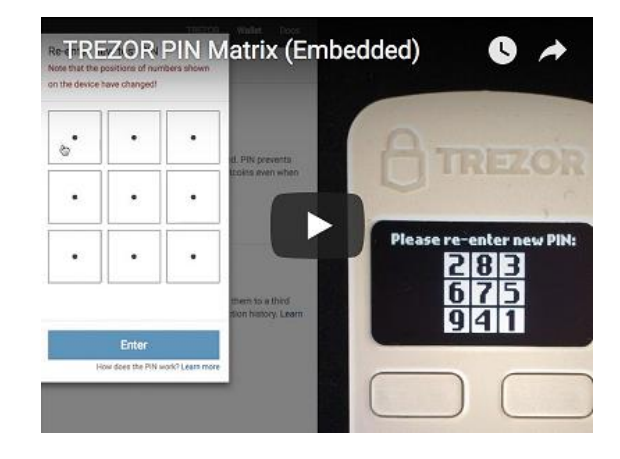

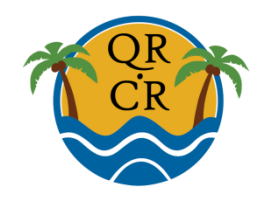

## **Passphrases and Labels**

### Read instructions for multiple passphrases:

<https://blog.trezor.io/hide-your-trezor-wallets-with-multiple-passphrases-f2e0834026eb>

Read about setting up multiple account labels: <https://doc.satoshilabs.com/trezor-user/passwordmanager.html>

Read about labelling:

<https://doc.satoshilabs.com/trezor-user/labeling.html>

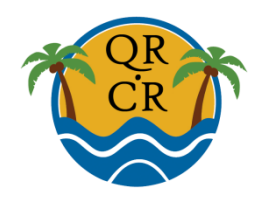

## **Advanced Setup**

On the TREZOR Management page, click Advanced.

In the first option, you may read about encryption of the device. Check OK I understand Click Enable passphrase encryption

Disconnect your TREZOR now

Disconnect your TREZOR to enable passphrase.

Click the right button on your TREZOR device to confirm encryption.

Unplug and re-plug in the TREZOR to start it again.

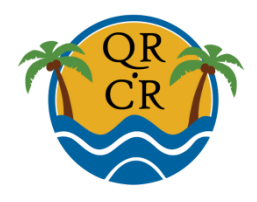

## **Wallet Password**

Click Wallet or, if opening your wallet later, plug in device and go to [https://wallet.trezor.io](https://wallet.trezor.io/).

Enter your PIN code for access.

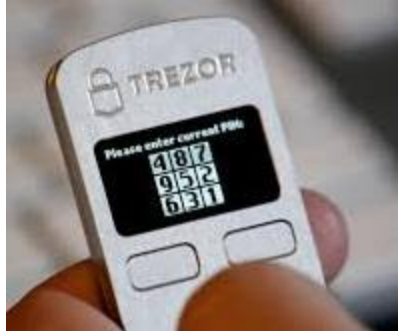

Twice enter a passphrase for the wallet you want to use.

#### **Every new passphrase you choose generates a new wallet!**

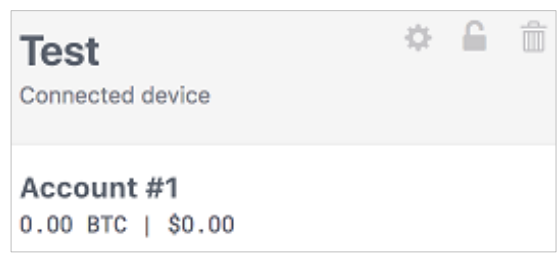

Click Connected Device on the top left of the screen just below your label name.

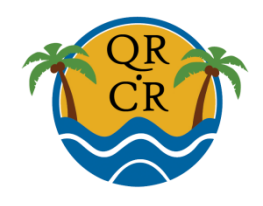

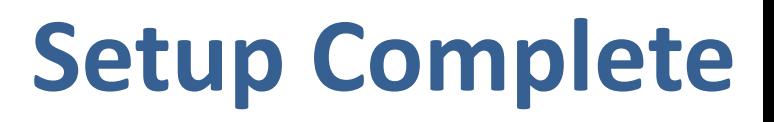

#### Your device setup is complete.

#### Transfer your bitcoins to your TREZOR to keep them secure.

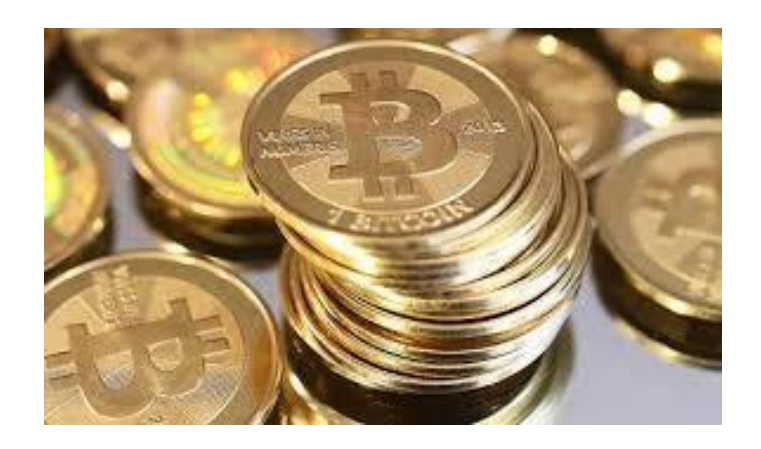

To learn about your TREZOR's options and features, read: <http://doc.satoshilabs.com/trezor-user/index.html>

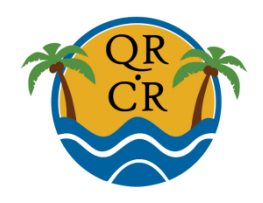

## **Transfer Bitcoin**

### Read about transferring bitcoins:

[https://doc.satoshilabs.com/trezor-user/transfertotrezor.htm](https://doc.satoshilabs.com/trezor-user/transfertotrezor.html)[l](https://doc.satoshilabs.com/trezor-user/transfertotrezor.html)

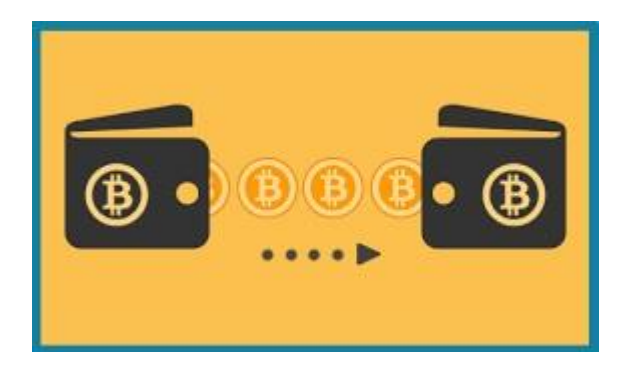

### Read about receiving payments:

<https://doc.satoshilabs.com/trezor-user/receivingpayments.html>

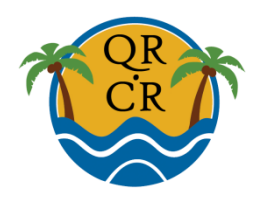

## **Transfer Bitcoin**

Send bitcoins to the safety of your TREZOR.

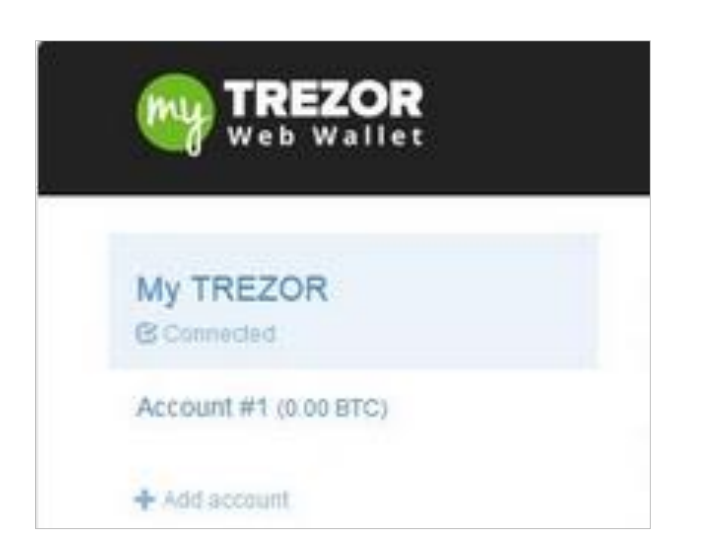

Click Account #1 to see an empty Transactions tab.

Click Receive to get your first TREZOR bitcoin address. If transferring bitcoins from a mobile wallet, scan the QR code next to the address.

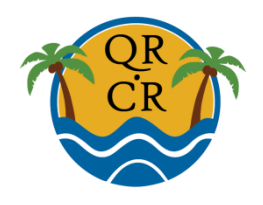

# **Verify Receiving Address**

The eye icon might help avoid phishing attempts to replace your true receiving address. Show on TREZOR displays the receiving address on your device. Compare addresses:

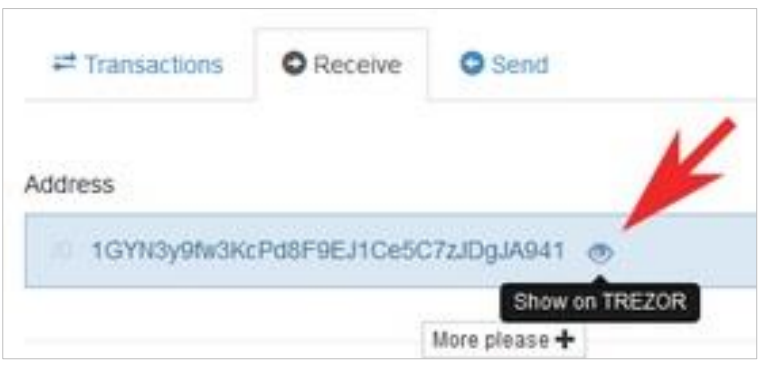

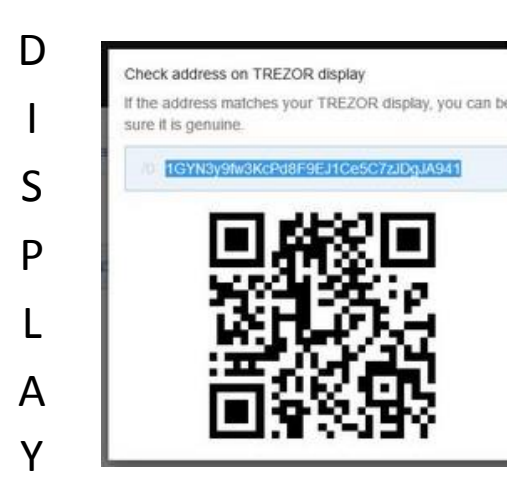

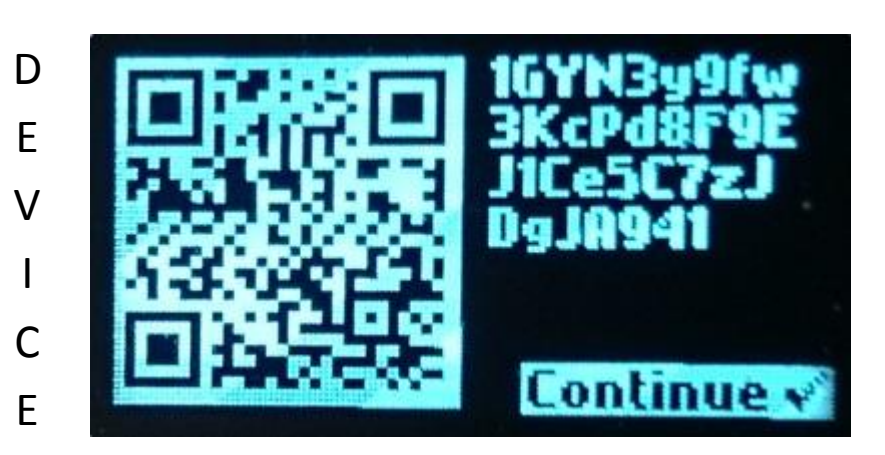

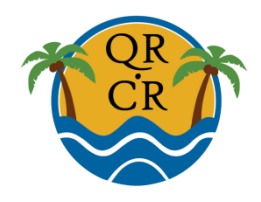

# **Send BTC to your TREZOR**

Open your previous digital wallet on your computer or mobile phone.

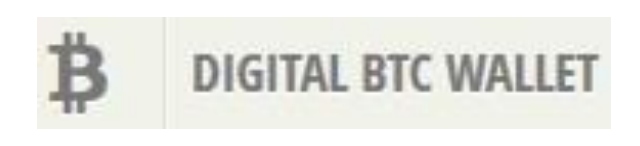

Scan the TREZOR QR code with your mobile wallet app or copy & paste the TREZOR key address and amount into your previous digital wallet.

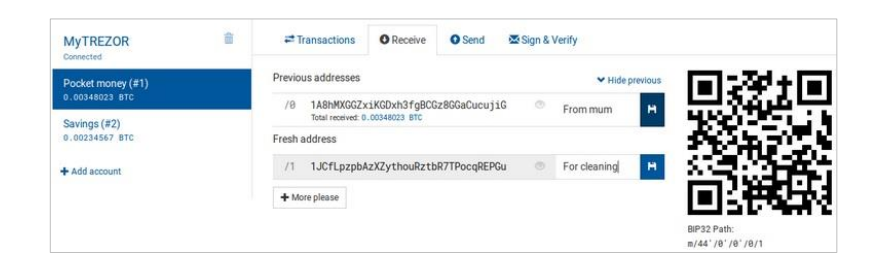

You can send all your bitcoins less the transaction fee.

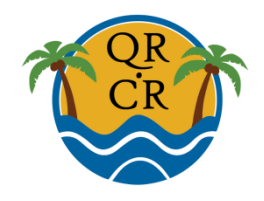

## **Send BTC to your TREZOR**

To send all your bitcoins, less transaction fees:

Reduce the 3 rd number *after the dot* by one number, and your coins can be sent.

Example: 9.12345678 BTC. Reduce the 3 to 9.12245678 BTC.

The system will let you know if you cannot send.

Confirm and **send** using the Authy code connected to your existing digital wallet.

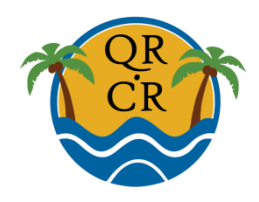

## **Receipt Confirmation**

The transaction is marked as unconfirmed. This is replaced by the date and time of completion. Transactions may take 15 minutes to several hours depending on whether the network is busy.

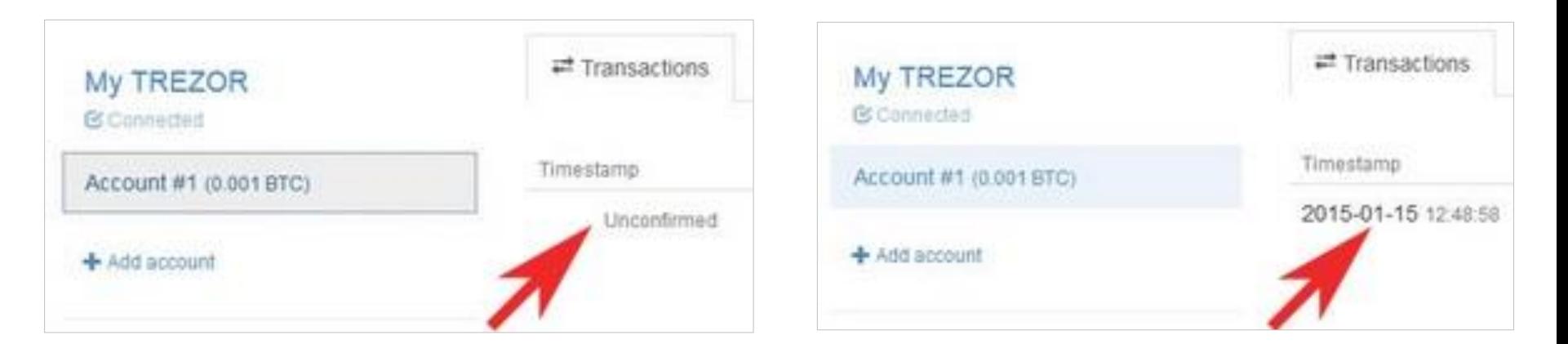

**Congratulations!**  Your bitcoins are securely stored in your TREZOR.

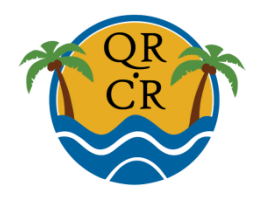

### **Close Wallet**

### To exit, unplug your device.

### A message appears: Forget (wallet name)? Always click Forget.

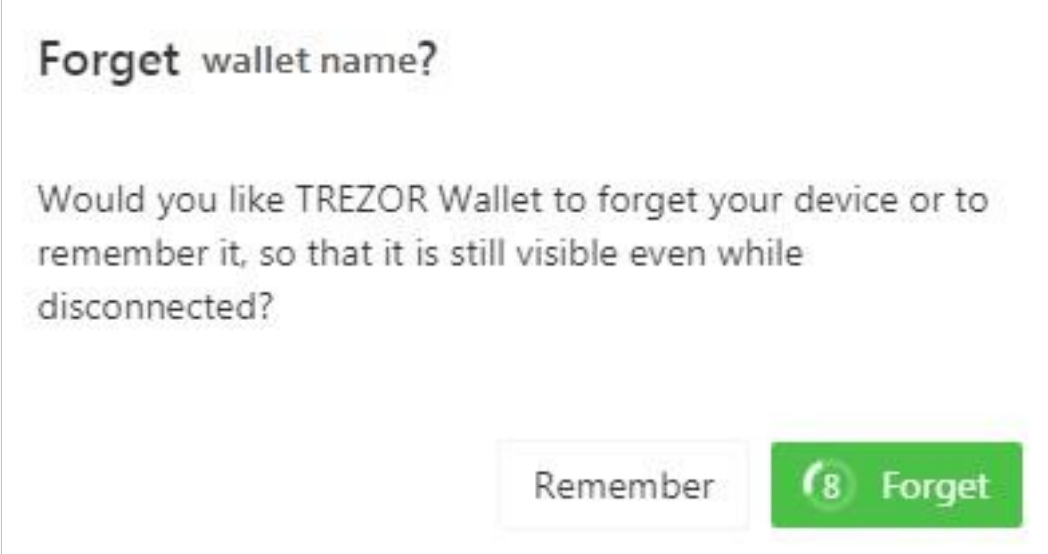